# **WinZip**

MinZip on pakkausohjelma, jolla tiedostot pakataan niin, että ne vievät vähemmän tilaa. WinZip on kätevä ohjelma, jos esimerkiksi haluat lähettää sähköpostilla tiedostoja: mitä pienempi tiedosto, sitä nopeammin sen lähettäminen käy. WinZipohjelmalla voit pakata myös tiedostoja tai ohjelmia, joita varten muuten tarvitsisit useamman levykkeen. WinZipin avulla saat ne mahtumaan yhdelle levykkeelle. Kun tiedosto tai ohjelma on pakattu, sitä ei voi heti käyttää normaalisti, vaan se pitää ensin purkaa. Sitten kaikki toimii kuin ennenkin.

### **Asennus**

Kun aloitat asennuksen voit valita, haluatko WinZip Classicin vai WinZip Wizardin. Wizard on hyvä vaihtoehto, jos et ole käyttänyt pakkausohjelmaa aikaisemmin, mutta

#### WinZip Wizard - Select Zip File [qvp45crk.zip]

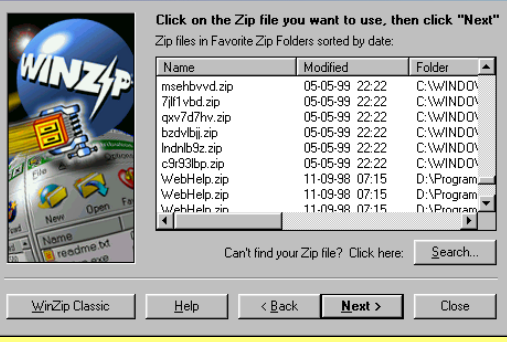

jos pakkaaminen ja purkaminen ovat jo tuttua touhua, kannattaa valita Classic.

WinZip Wizard näyttää mm. kovalevylläsi olevien pakattujen tiedostojen luettelon. Search-painikkeella voit etsiä zip-tiedostoja. Kun kaksoisnapsautat jotain zip-tiedostoa, ohjelma alkaa purkaa pakattua zip-tiedostoa eli arkistoa. Arkiston sisältö puretaan c-asemalla olevaan unzipped-kansioon, ellet ole valinnut jotain muuta kansiota. Jos kaksoisnapsautat Resurssienhallinnassa tiedostoa,

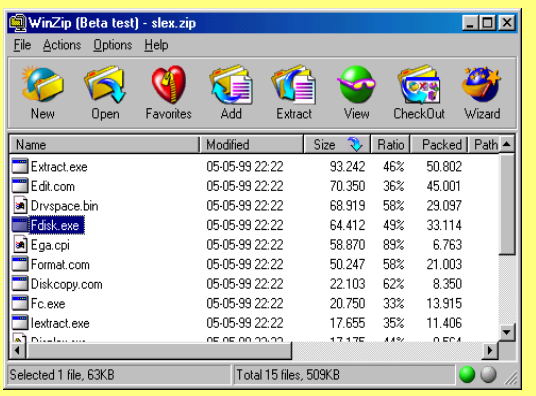

jonka tunnusosa on ZIP, ja siinä on setupohjelma, WinZip Wizard purkaa zip-tiedoston sisällön väliaikaiseen kansioon ja käynnistää sen jälkeen automaattisesti setup-ohjelman. WinZip Classic tarjoaa lisäksi muita vaihtoehtoja käyttää zip-tiedostoja. Kun kaksoisnapsautat Resurssienhallinnassa zip-tiedostoa, WinZip käynnistyy ja näyttää, mitä zip-arkisto sisältää. Voit valita, minne koko arkiston sisältö puretaan tai voit purkaa vain osan arkiston sisältämistä tiedostoista. Voit myös tehdä uuden zip-tiedoston tai avata muita zip-tiedostoja. Zip-arkiston sisällöstä voi myös poistaa jonkin tiedoston. Seuraavalla sivulla näet, miten se tapahtuu.

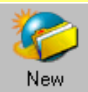

Uuden zip-tiedoston luominen. Määritä tiedoston paikka ja mitä tiedostoja haluat sinne pakata.

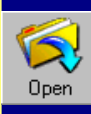

Avaa zip-tiedoston. Saat luettelon sisällöstä ja voit etsiä tiedostoja kovalevyltä.

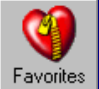

Saat luettelon kovalevylläsi olevista zip-tiedostoista.

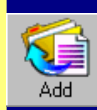

Lisää uuden tiedoston ja olemassa olevaan zip-tiedostoon. Valitse ikkunasta tiedostot, jotka haluat pakata.

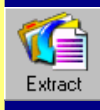

Purkaa tiedostot. Määritä, minne haluat sijoittaa puretut tiedostot. Voit valita yhden tai useamman tiedoston.

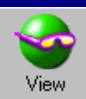

Voit katsoa zip-tiedostojen sisältöä purkamatta niitä. Valitse, mitä ohjelmaa haluat käyttää.

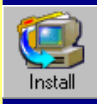

Jos tiedostossa on setup-ohjelma, WinZip voi suorittaa asennuksen automaattisesti.

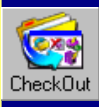

Purkaa zip-arkiston tiedostot, luo kansion ja kopiot tiedostot sinne.

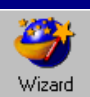

Siirry WinZip Wizardiin.

## **Zip-tiedoston purkaminen**

Kaksoisnapsauta zip-tiedostoa Resurssienhallinnassa. WinZip-ohjelma käynnistyy automaattisesti, ja voit valita eri vaihtoehdoista. Jos napsautat zip-tiedostoa hiiren oikealla painikkeella, saat näytölle valikon, jossa on eri vaihtoehtoja.

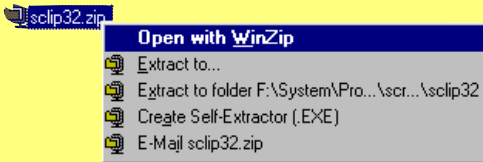

Open with WinZip –toiminnolla saat saman tuloksen, kun kaksoisnapsautat tiedostoa. Extract to –toiminnolla voit purkaa zip-arkiston määräämäsi kansioon. Extract to folder purkaa arkiston sisällön samaan kansioon, jossa zip-arkisto sijaitsee. Create self-Extracctor (.EXE) –toiminnolla voit luoda automaattisesti purkautuvan zip-arkiston, joka aukeaa myös sellaisissa tietokoneissa, joissa ei ole WinZip-ohjelmaa. Tällaisen tiedoston tunnusosa on EXE, ei siis zip. Automaattisesti purkautuvan tiedoston vastaanottajan ei tarvitse tehdä muuta kuin vain napsauttaa tiedostoa, niin se purkautuu. Huomioi, että automaattisesti purkautuvat tiedostot vievät hieman enemmän tilaa kuin tavalliset zip-tiedostot. E-mail-toiminnolla voit lähettää zip-tiedoston sähköpostiviestin liitetiedostona.

### **Uuden zip-arkiston luominen**

Avaa Resurssienhallinta ja se kansio, jossa pakattavat tiedostot sijaitsevat. Merkitse valitsemasi tiedostot. Napsauta valittuja tiedostoja hiiren oikeanpuoleisella painikkeella ja valitse Add to Zip. Sitten ohjelma kysyy, mihin kansioon zip-arkisto luodaan.

#### 4372ansi.set 8502ansi.set 8632ansi.set 8652ansi.set 8662ansi.st Add to Zip Ansi2437.s <mark>cal</mark> Zip and E-Mail No.zip Ansi2850.set Ansi2863.set Ansi2865.set Ansi2866.set

Valitse Zip and E-mail-toiminto, jos haluat pakata tiedostot ja sen jälkeen lähettää zip-tiedoston sähköpostiviestin liitteenä. Tiedosto tallennetaan sillä nimellä, joka näkyy toiminnon vieressä, tässä tapauksessa Nc.zip. Sähköpostiohjelmasi avautuu automaattisesti, kun WinZip on pakannut tiedostot.

#### **Asetukset**

Kun olet valinnut ne tiedostot, jotka haluat pakata zip-arkistoon, näytölle ilmestyy valikko, jossa voit tehdä lisäasetuksia. Add to archive –tekstikenttään voit kirjoittaa uuden zip-tiedoston nimen. Jos haluat sijoittaa sen jonnekin muualle kuin samaan kansioon alkuperäisten tiedostojen kanssa, napsauta Open-painiketta, niin saat luettelon kansioista. Action-kohdassa voit valita, haluatko lisätä tiedostoja vai korvata niillä muita tiedostoja tai päivittää olemassa olevia zip-arkistoja. Compression-kohdassa määritetään, miten paljon tiedostoja pakataan. Mitä tiiviimpi pakkaus, sitä vähemmän tiedosto vie

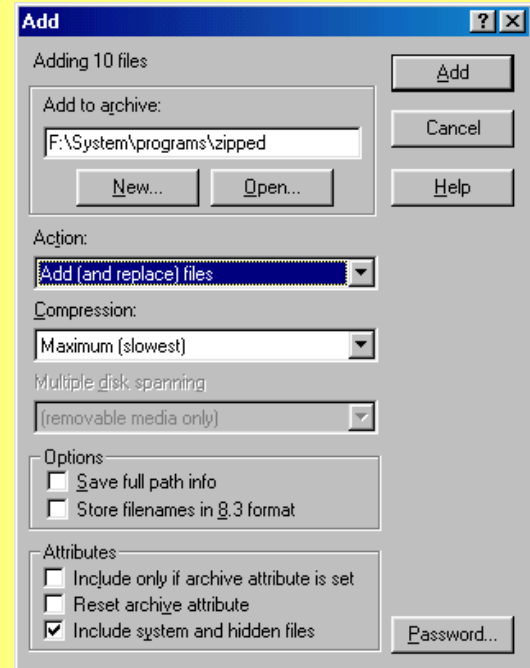

tilaa, mutta sitä kauemmin pakkaaminen kestää. Options-kohdassa voit laittaa ruksin Save full path info –kohtaan, jos haluat tallentaa tiedot siitä, missä kansiossa pakatut tiedostot sijaitsivat. Toiminto on kätevä, jos tiedostot myöhemmin puretaan ja niiden alkuperäinen sijoituspaikka halutaan säilyttää.